# Avenue l'Immurateach

## **Checklist Block**

The checklist feature allows learners or instructors to check boxes in a to do task list. Linking a checklist to a **Checklist Block** on a course is an efficient way to allow the students to see and interact with the checklist. The steps below assume that the instructor has already set up a course or topic **Checklist**.

### **Setting up a Checklist Block**

- 1. On your course, click the **Turn editing on** button.
- 2. Scroll to the bottom of the **Navigation Drawer**, click on the **Add a block** link.
- 3. Choose the **Checklist** link in the pop up that appears.
- 4. Find the **Checklist** block on your course.

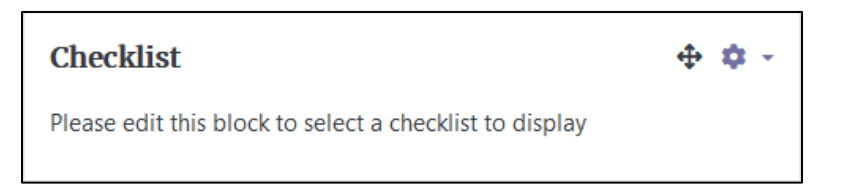

- 5. Click on the **Actions menu** icon.
- 6. Choose the **Configure Checklist block** link in the drop-down menu. **Note**: The **Configuring Checklist block** screen appears.

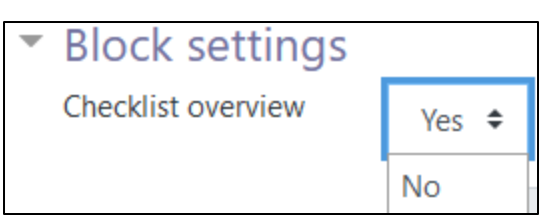

Turn editing on

Checklist

Add a block

7. In the **Checklist overview** drop-down, choose either **Yes** or **No**. **Note**: **Yes** will show all progress bars for the checklists in the course, to both the teacher and the learners.

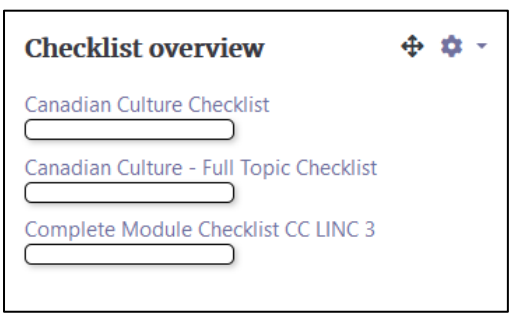

## Avenue I LearnIT2teach

**No** will show the progress bar for the checklist selected in **Choose Checklist**; the teacher will see it for each learner, and the learners will just see their own checklist progress bar.

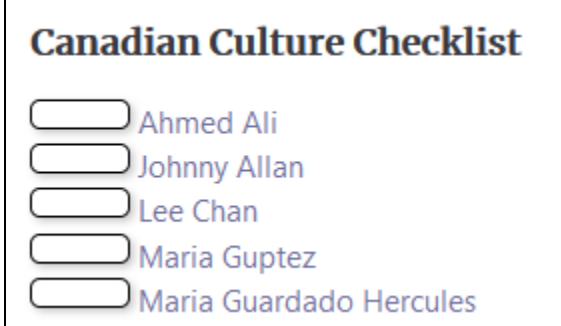

8. In the **Choose checklist** drop-down, click on the **required checklist**.

Choose checklist

Canadian Culture Checklist ≑

9. In the **Default group**, choose a **Group name** or **All Participants**.

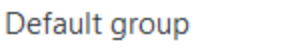

All participants  $\div$ 

Save changes

10. Click on the **Save changes** button.

#### **Note**: The **block** will appear on the course. While editing is still turned on, instructors can choose more options in the **Actions menu**.

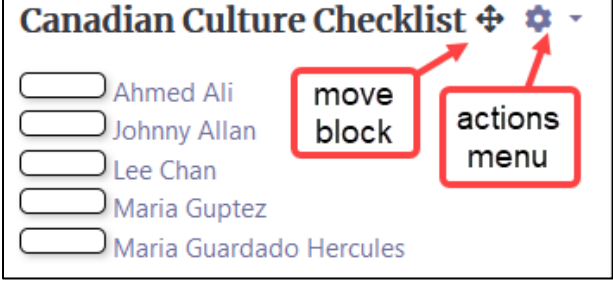

#### **Canadian Culture Checklist**

**Note**: If **Editing** is Turned off**,** the checklist block appears as shown here.

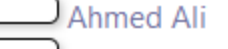

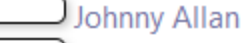

- Lee Chan
- Maria Guptez
- ) Maria Guardado Hercules